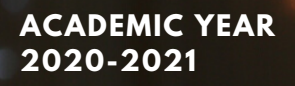

### **NEW YORK COLLEGE**

e-learning.nyc.gr

# **NYC e-learning services:** ένας σύντομος οδηγός για τους φοιτητές

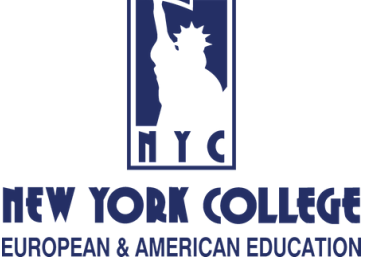

**by NYC IT Department**

#### **Ευρετήριο**

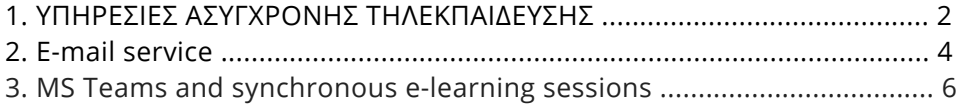

## Discover a new way of learning

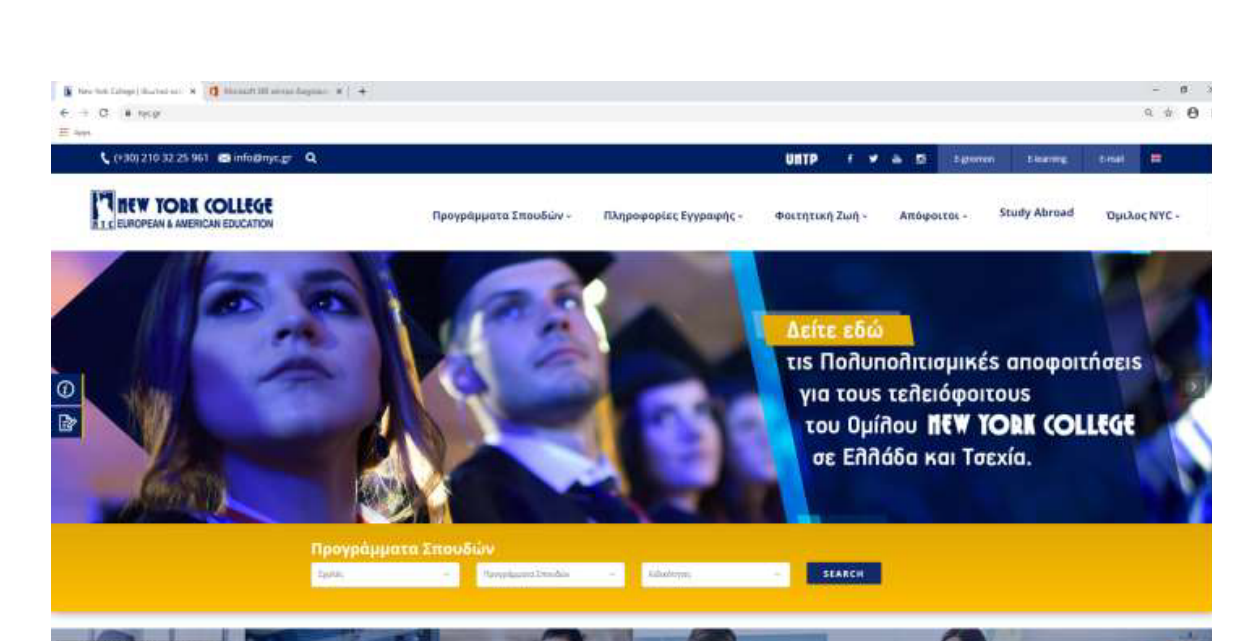

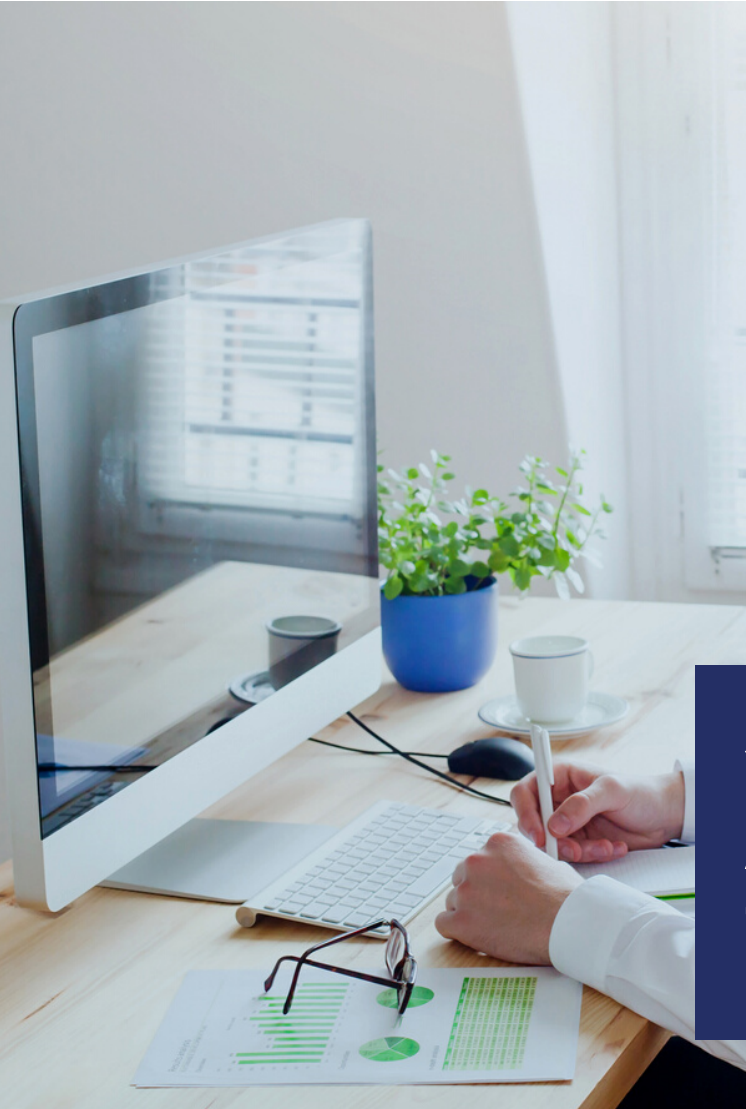

Το **New York College** έχει δημιουργήσει μια πλατφόρμα **ηλεκτρονικής μάθησης**.

Κάθε φοιτητής και καθηγητής έχει ένα όνομα χρήστη και κωδικό πρόσβασης για πρόσβαση στην πλατφόρμα.

Υπενθυμίζουμε ότι ο σύνδεσμος είναι διαθέσιμος μέσω της αρχικής σελίδας του NYC.GR (πάνω δεξιά γωνία, κουμπί **"E learning"**).

## **Υ Π Η Ρ Ε Σ Ι Ε Σ ΑΣ Υ ΓΧΡ Ο Ν Η Σ Τ Η ΛΕΚ Π ΑΙΔΕ Υ Σ Η Σ**

Στην παρακάτω εικόνα μπορείτε να δείτε την **οθόνη Σύνδεσης**.

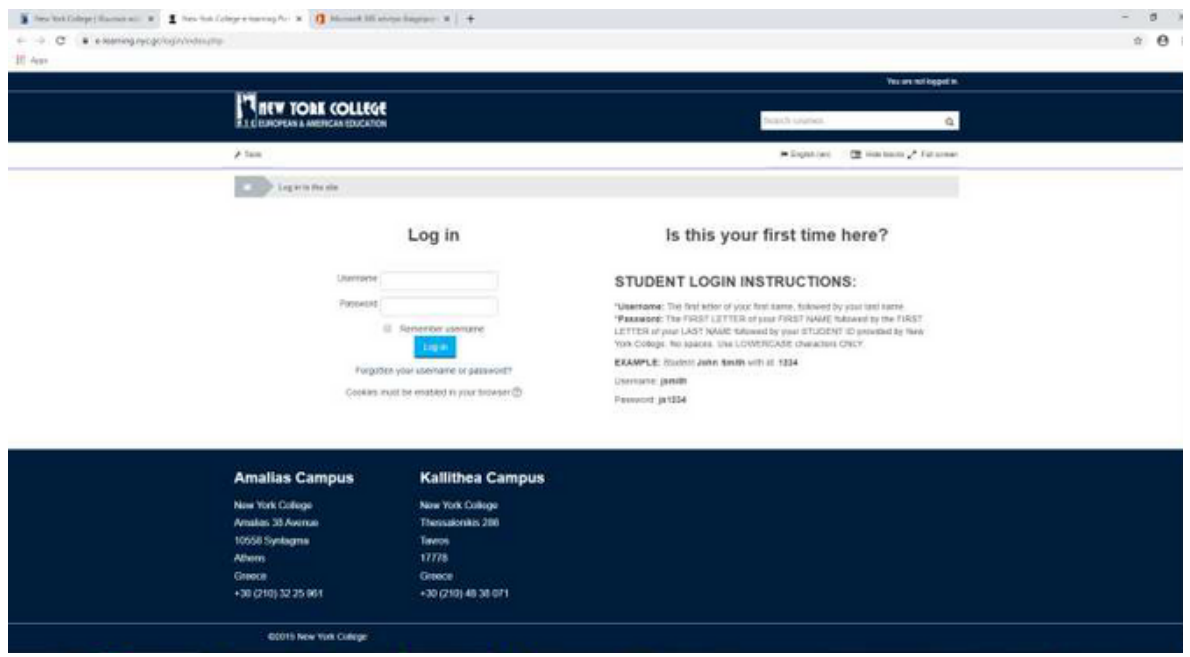

Τα διαπιστευτήρια σας είναι του ακόλουθου τύπου:

- **Username:** gapapadopoulos
- **Password:** 123456  $\bullet$

Κάθε φοιτητής έχει τα προσωπικά του διαπιστευτήρια σύνδεσης, ενώ έχει ήδη εγγραφεί στα μαθήματα που παρακολουθεί.

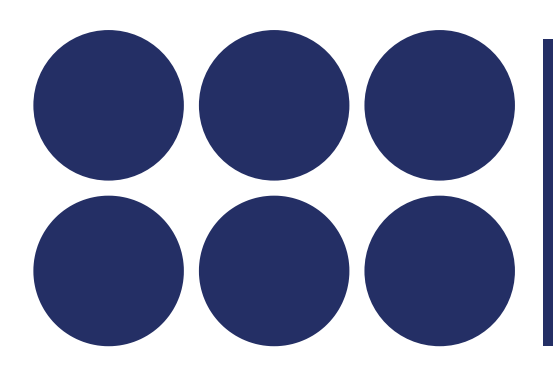

**Οι φοιτητές ενθαρρύνονται να χρησιμοποιήσουν την πλατφόρμα, προκειμένου να αποκτήσουν πρόσβαση σε υλικό μαθημάτων, και να υποβάλουν ερωτήσεις, αλλά και να πραγματοποιούνται αναθέσεις εργασιών από τους διδάσκοντες.**

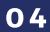

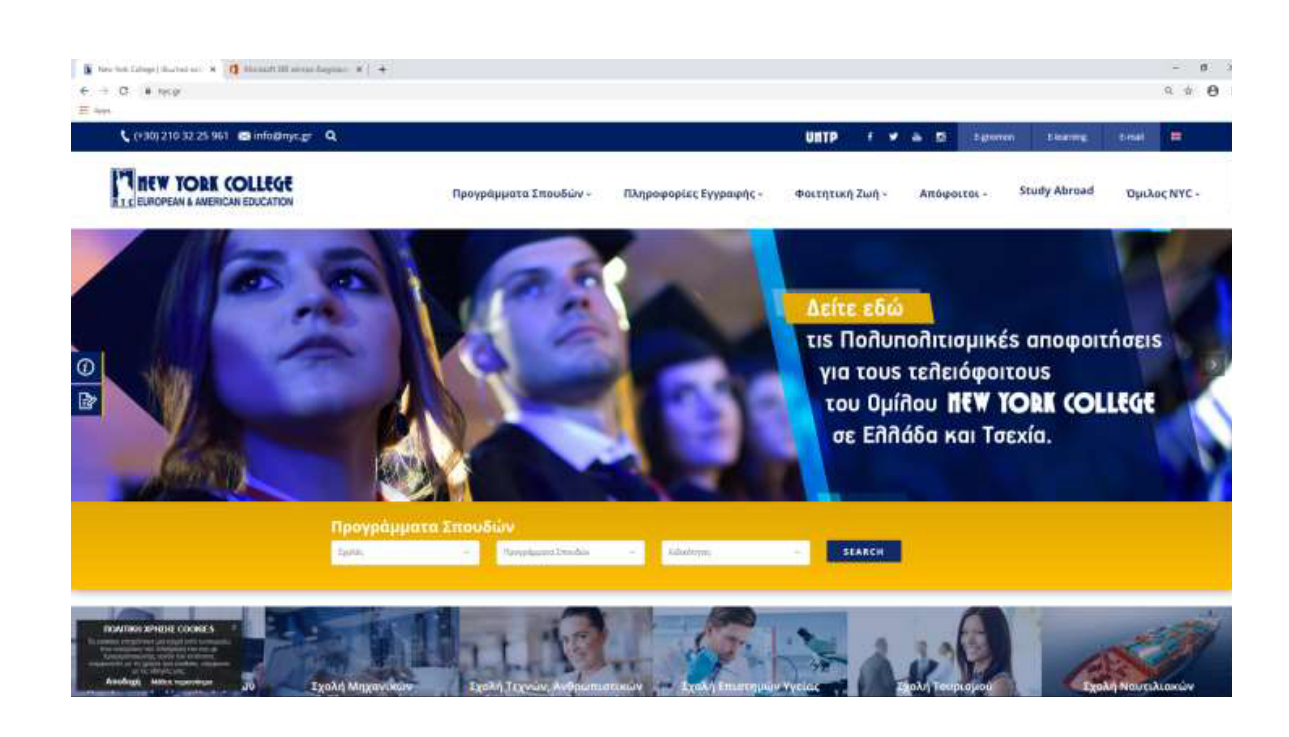

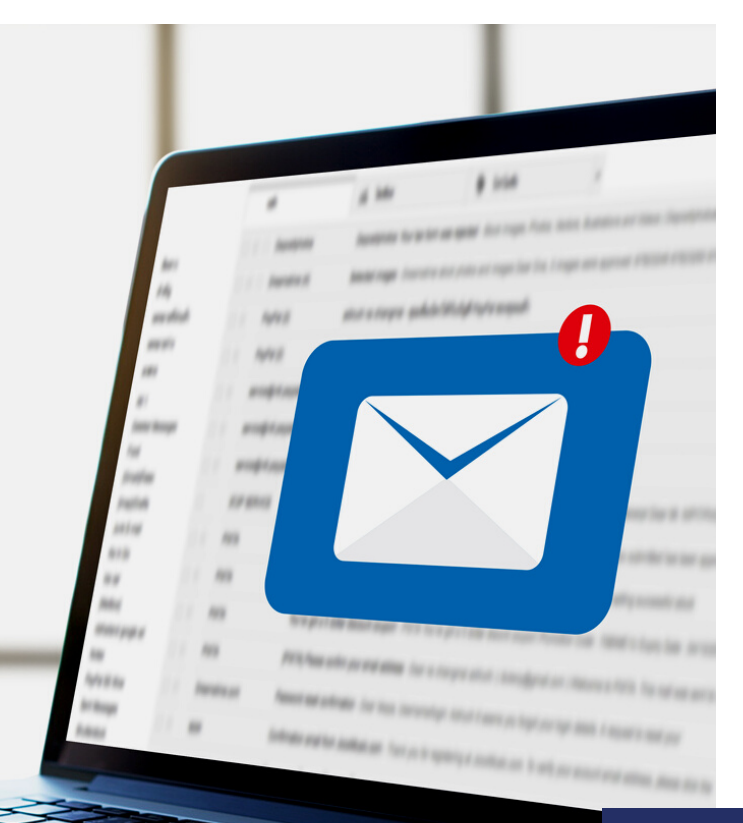

Μία από τις υπηρεσίες που παρέχει το NYC στους φοιτητές, τους διδάσκοντες και το πρσωπικό του είναι η πρόσβαση στο λογισμικό **Office 365 Suite**.

Κάθε φοιτητής και εργαζόμενος έχει τον προσωπικό του λογαριασμό (πχ gpapadopoulos@nyc.gr).

Υπενθυμίζουμε ότι η πρόσβαση γίνεται μέσω της κεντρικής σελίδας NYC.GR κουμπί **"E-mail"**.

Κάνοντας κλικ στο κουμπί E-mail θα μεταφερθείτε στην επόμενη οθόνη όπου μπορείτε να πληκτρολογήσετε τα στοιχεία σύνδεσης.

**Υ Π Η Ρ Ε Σ ΙΑ Η ΛΕΚΤ Ρ Ο Ν ΙΚ Ο Υ ΤΑΧΥΔΡ Ο Μ Ε Ι Ο Υ ( Ε - M AI L )**

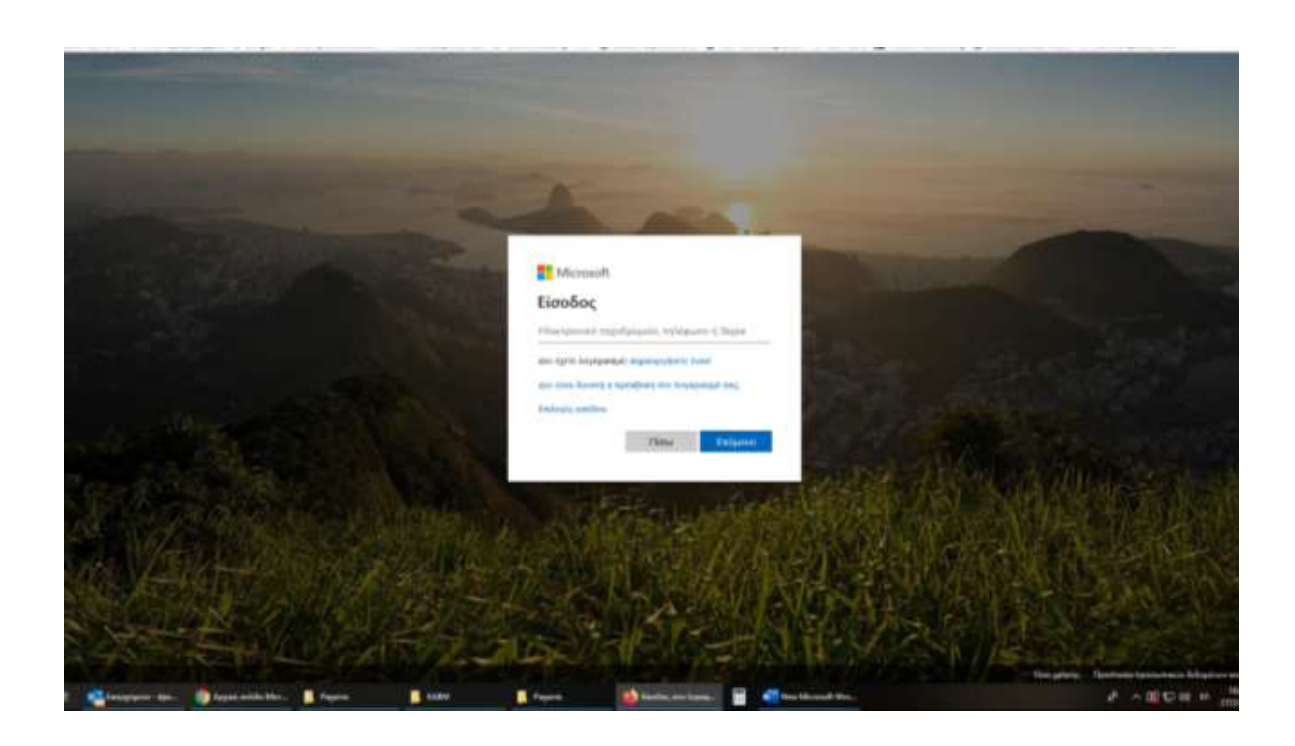

Αρχικά, προσθέστε τη **διεύθυνση ηλεκτρονικού ταχυδρομείου** και τον **κωδικό πρόσβασής** σας.

Όταν **συνδεθείτε** με επιτυχία, θα δείτε την παρακάτω οθόνη:

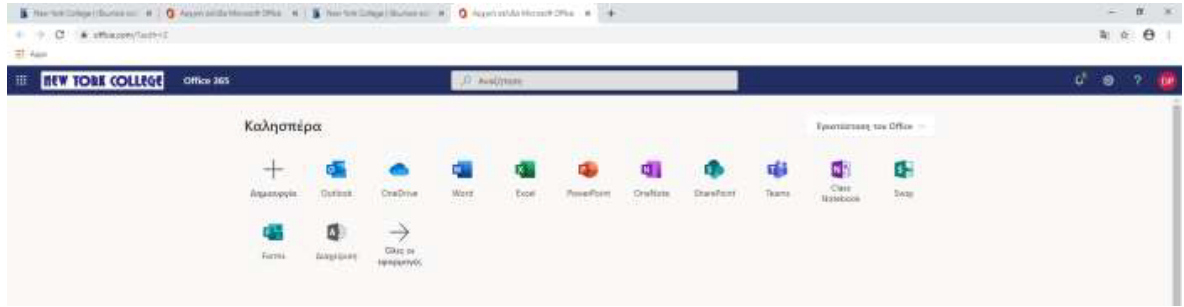

Το **Microsoft Teams** είναι ο κόμβος για την ομαδική συνεργασία στο **Office 365** που ενσωματώνει τους ανθρώπους, το περιεχόμενο και τα εργαλεία που χρειάζεται η ομάδα σας να είναι πιο αφοσιωμένη και αποτελεσματική. Χρησιμοποιώντας την εφαρμογή **Teams** μπορείτε να δημιουργήσετε ομάδες, να προσθέσετε μέλη και να προγραμματίσετε συναντήσεις στο διαδίκτυο κατά τη διάρκεια των οποίων μπορείτε να μοιραστείτε υλικό βίντεο, ήχου και μαθημάτων. Οι μαθητές μπορούν επίσης να κάνουν ερωτήσεις και να γίνεται συζήτηση.

Η **τηλεδιάσκεψη** είναι επίσης είναι διαθέσιμη, αλλά όλοι οι μαθητές απαιτείται να έχουν υψηλή ταχύτητα πρόσβασης στο Internet καθώς και εξοπλισμό κάμερας και μικροφώνου.

Για να αποθηκεύσετε το εύρος ζώνης Internet και να περιορίσετε τον περιττό θόρυβο κατά τη διάρκεια μιας συνεδρίασης συνιστάται να απενεργοποιείτε την camera και το μικρόφωνο. Οι μαθητές μπορούν να ενεργοποιήσουν το δικό τους μικρόφωνο για να θέσουν μια ερώτηση.

Η παρακάτω ενότητα παρέχει πληροφορίες σχετικά με τον τρόπο χρήσης του Teams γιαπραγματοποιείται σύγχρονη ηλεκτρονική μάθηση και συνεδρίες.

#### **Βασικάβήματα:**

- 1. Συνδεθείτε
- 2. Κατεβάστε την εφαρμογή
- 3. Συμμετοχή σε μια συνάντηση και σε μια ηλεκτρονική συνεδρία

#### **3.1 ΕΙΣΟΔΟΣΚΑΙ ΕΚΚΙΝΗΣΗ**

Πρώτον, θα πρέπει να συνδεθείτε στον λογαριασμό ηλεκτρονικού ταχυδρομείου σας στο NYC. Αναζητήστε το εικονίδιο **"Teams".** Εάν δεν μπορείτε να το εντοπίσετε πηγαίνετε στην επάνω αριστερή γωνία και κάντε κλικ στο 9 Αποσιωπητικά (dots). Τώρα μπορείτε να δείτε όλες τις διαθέσιμες εφαρμογές της Microsoft. Εντοπίστε το εικονίδιο Teams.

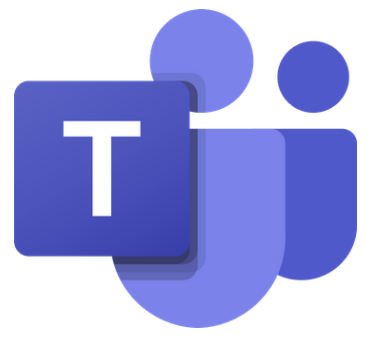

**M S T EA M S ΚΑΙ Σ Υ ΓΧΡ Ο Ν Ε Σ Σ Υ Ν ΕΔΡ Ι Ε Σ Η ΛΕΚΤ Ρ Ο Ν ΙΚ Η Σ Μ Α Θ Η Σ Η Σ**

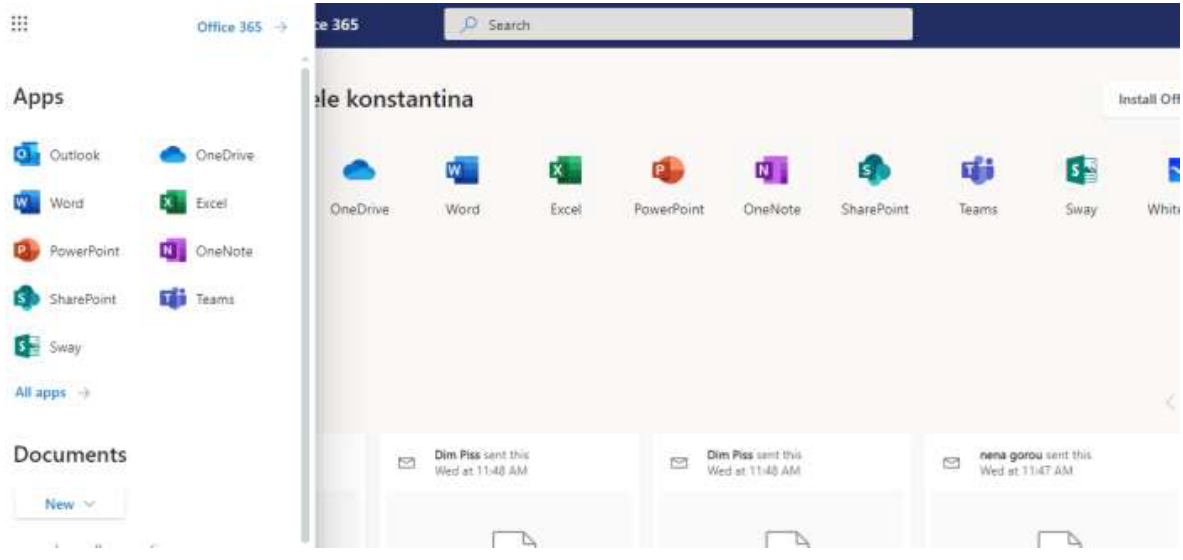

Κάντε κλικ στο **εικονίδιο** και θα δείτε την ακόλουθη οθόνη.

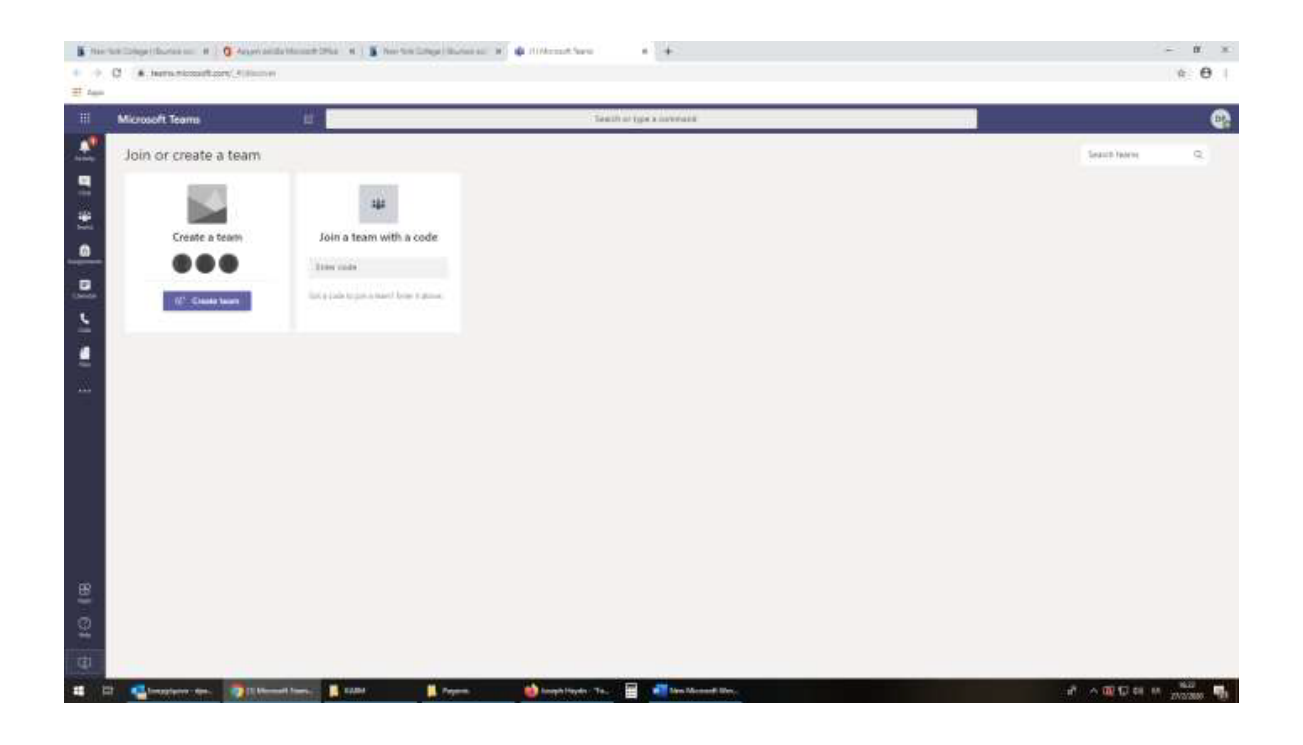

#### **3.2 ΚΑΤΕΒΑΣΤΕ ΤΗΝ ΕΦΑΡΜΟΓΗ**

Μπορείτε να χρησιμοποιήσετε το Teams από τον browser σας, αλλά προκειμένου να έχετε πρόσβαση σε όλες τις δυνατότητές του συνιστάται να εγκαταστήσετε και να χρησιμοποιείτε μόνο τον **Google Chrome**.

Κάντε κλικ στο κάτω **αριστερό εικονίδιο** όπως φαίνεται παρακάτω.

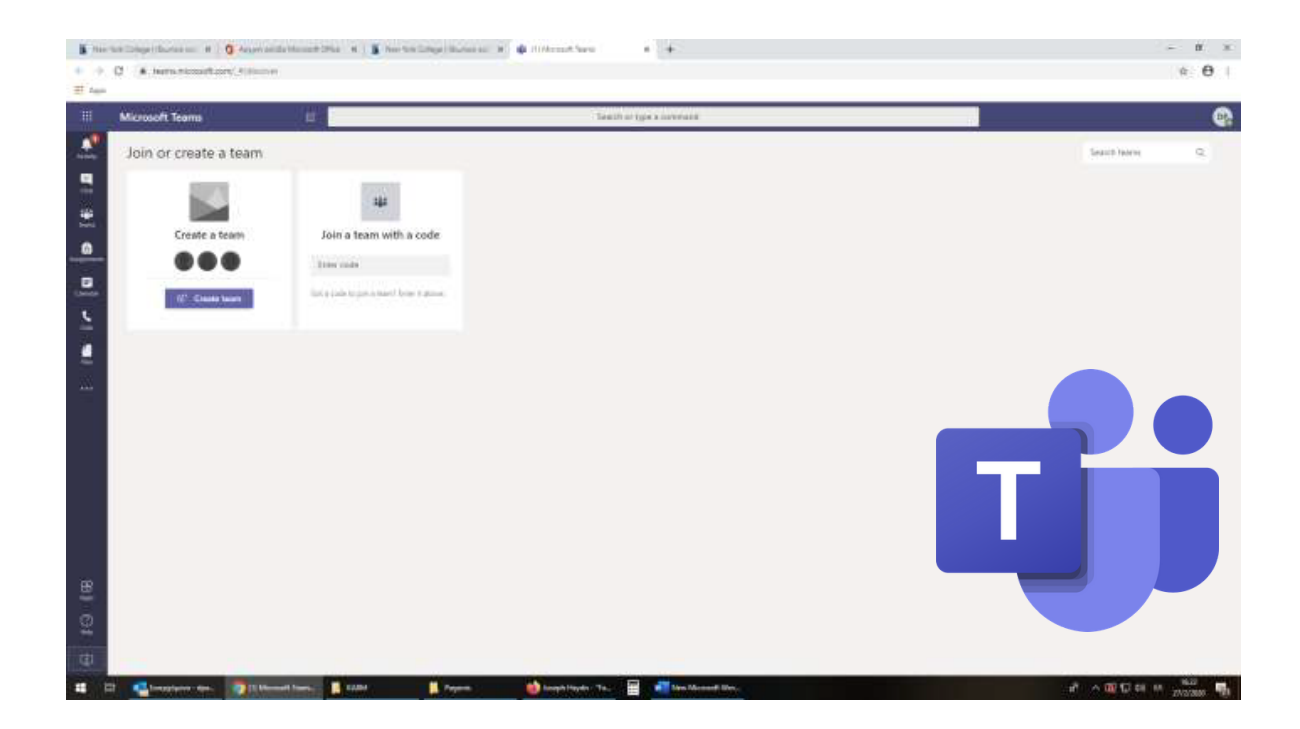

Το **Teams** είναι διαθέσιμο για τα ακόλουθα λειτουργικά συστήματα.

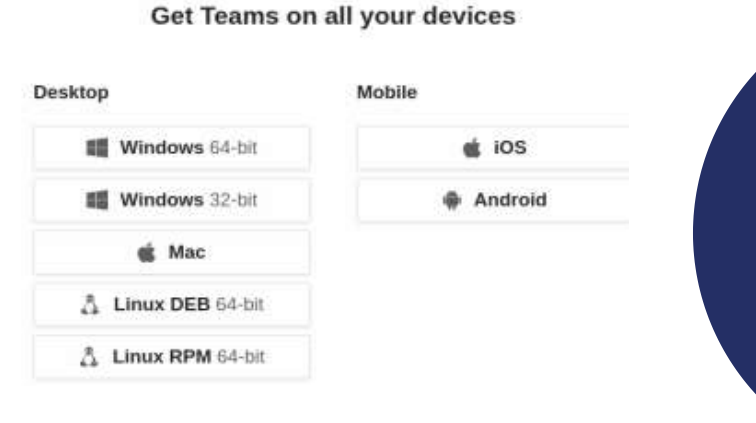

#### **Σημείωση:**

Την πρώτη φορά που θα εκτελέσετε την εφαρμογή από την επιφάνειας εργασίας, θα σας ζητηθεί να συνδεθείτε. Χρησιμοποιήστε το ηλεκτρονικό ταχυδρομείο του λογαριασμού σας NYC, καθώς και τον κωδικό πρόσβασης.

#### **3.3. ΜΠΕΙΤΕ ΣΕ ΜΙΑ ΟΜΑΔΑ ΚΑΙ ΛΑΒΕΤΕ ΜΕΡΟΣ ΣΕ ΜΙΑ ΣΥΝΕΔΡΙΑ**

Οι εκπαιδευτές θα δημιουργήσουν μια ομάδα για κάθε μάθημα. Μόλις προστεθεί σε μια νέα ομάδα θα λάβετε **(1) ειδοποίηση e mail** και **(2) ειδοποίηση για το Teams**. Μέσα στο στο ηλεκτρονικό ταχυδρομείο θα σας ζητηθεί το "**Άνοιγμα ομάδων της Microsoft"** (Open Microsoft Teams).

Κάνοντας κλικ σε αυτό το κουμπί, θα μεταφερθείτε στην ομάδα του μαθήματος.

Αφού αποκτήσετε πρόσβαση στην ομάδα που θέλετε, μπορείτε να εντοπίσετε την ειδοποίηση συνάντησης για να συμμετάσχετε, όπως φαίνεται στην παρακάτω εικόνα.

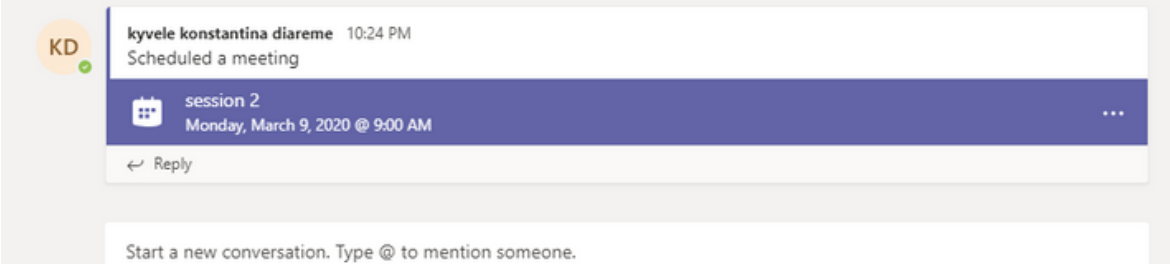

#### Κάντε κλικ στο session και πατήστε **Join.**

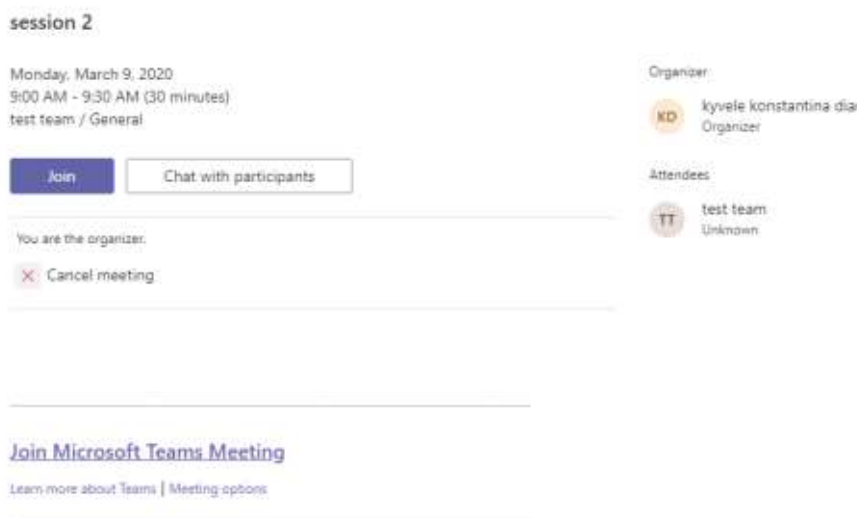

Aν υπάρχει ήδη ένα session σε εξέλιξη θα δείτε την ακόλουθη **ειδοποίηση** για να μετάσχετε.

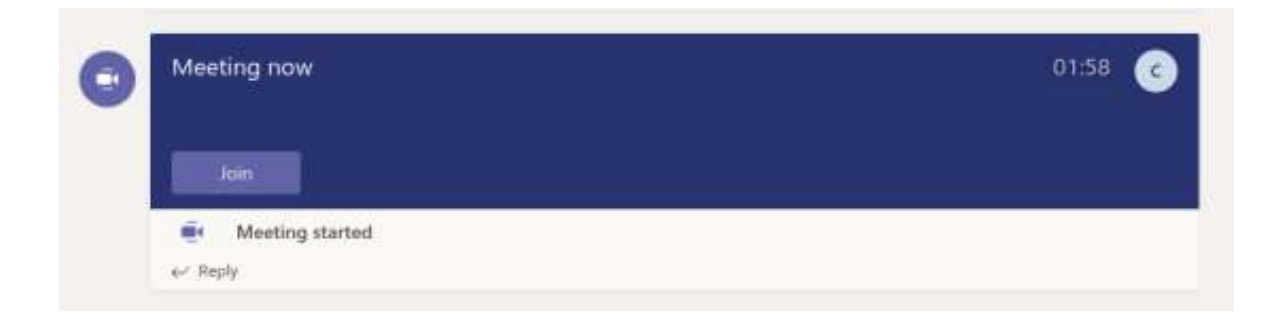

Μόλις μπείτε σε ένα meeting μπορείτε να μοιραστείτε βίντεο, εικόνα και ήχο.

Κλείστε την κάμερα και κάντε κλικ στο "join now".

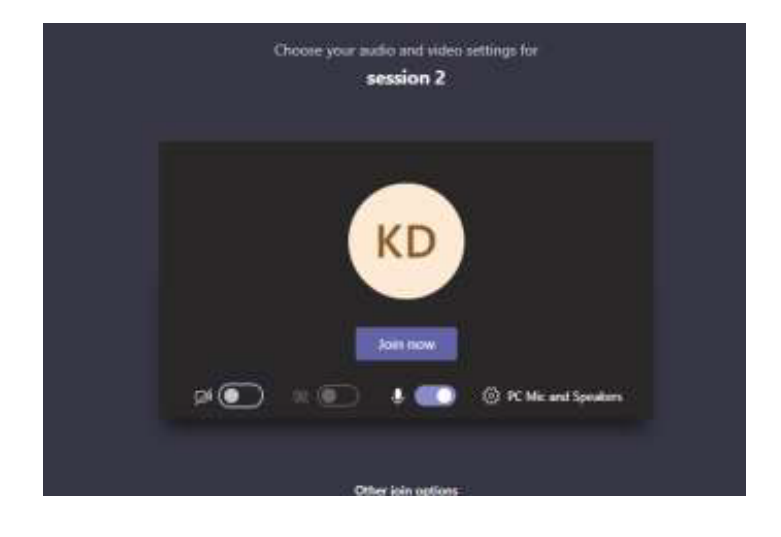

Αφού εισέλθετε σε μια συνάντηση, μπορείτε να τοποθετήσετε τον δρομέα στην κύρια οθόνη για να δείτε το επόμενο μενού.

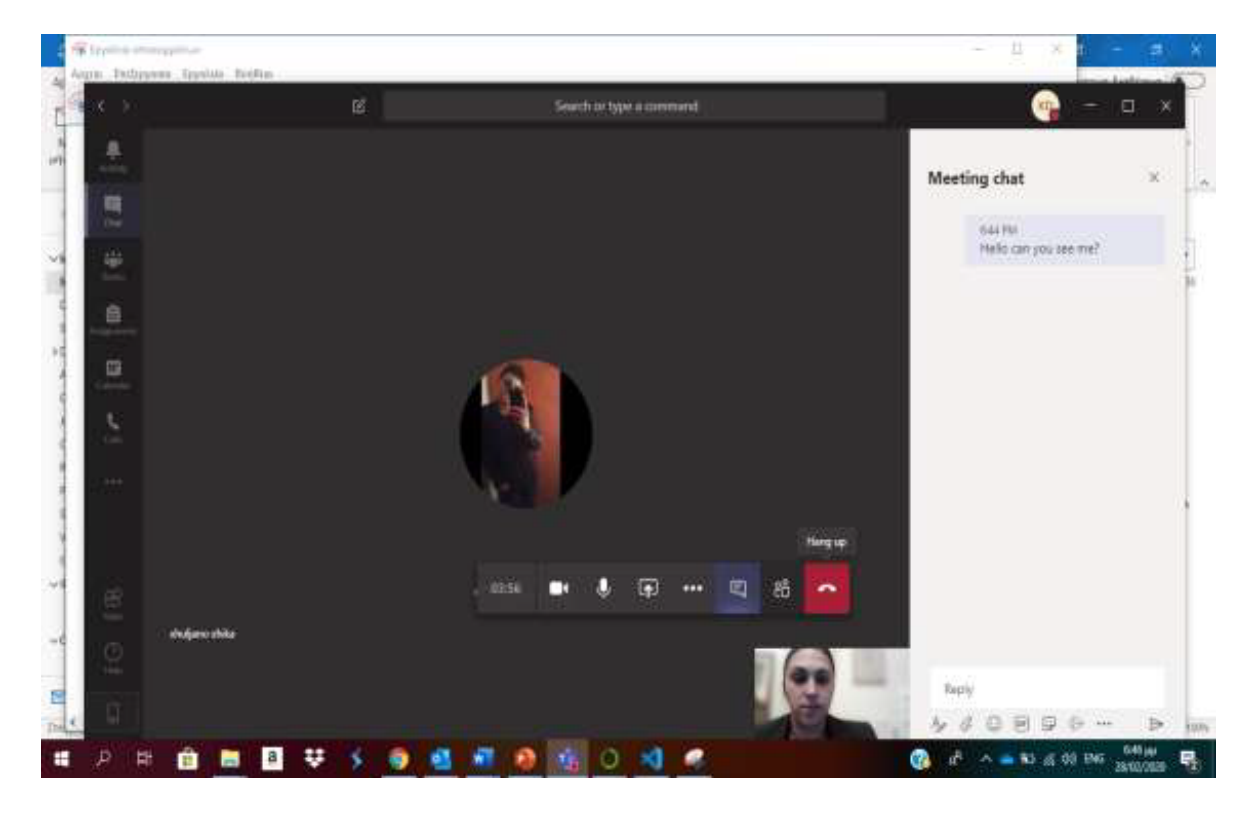

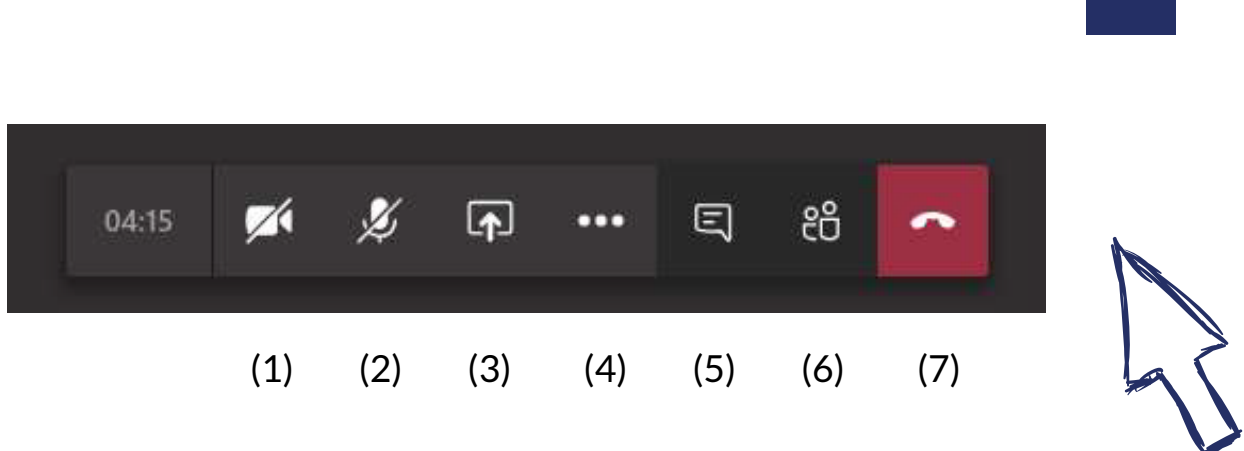

- Click (1) για να ενεργοποιήσετε / απενεργοποιήσετε τον διαμοιρασμό βίντεο
- Click (2) για να ενεργοποιήσετε / απενεργοποιήσετε τον ήχο
- Click (3) για να μοιραστείτε την οθόνη σας ή μία παρουσίαση
- Click (4) για περισσότερες επιλογές
- Click (5) για το chat
- Click (6) για να δείτε τους συμμετέχοντες
- Click (7) για να αποχωρήσετε από την συνάντηση (hang up)

#### **3.3.1 ΓΙΑ ΝΑ ΔΕΙΤΕ ΤΟΥΣ ΣΥΜΜΕΤΕΧΟΝΤΕΣ**

Click (6) για να δείτε τους συμμετέχοντες (βλ. προηγούμενη σελίδα).

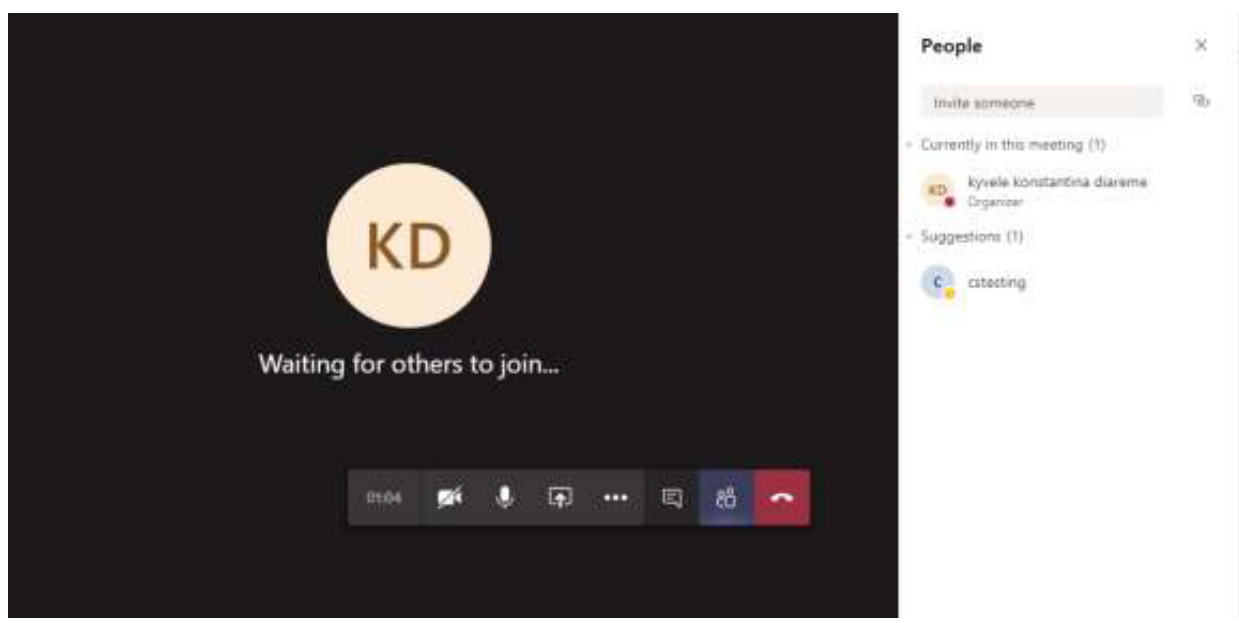

#### **3.3.2. ΜΟΙΡΑΣΤΕΙΤΕ ΟΘΟΝΗ ΚΑΙ ΑΡΧΕΙΑ**

Αν έχετε ερωτήσεις κατά τη διάρκεια του μαθήματος που απαιτούν από εσάς να δείξετε στον εκπαιδευτή ένα συγκεκριμένο έγγραφο, υπολογιστικό φύλλο ή άλλο, μπορείτε να ζητήσετε άδεια για να μοιραστείτε την οθόνη σας. Click (3) για να μοιραστείτε ένα αρχείο ή την οθόνη σας (βλ. προηγούμενη σελίδα).

Εάν χρησιμοποιείτε Windows μπορείτε να μοιραστείτε οποιοδήποτε αρχείο ή πρόγραμμα της Microsoftπου είναι ανοιχτό κατά τη διάρκεια της συνάντησης. Π.χ. μπορείτε να μοιραστείτε ένα αρχείο excel όπως φαίνεται στηνπαρακάτω εικόνα.

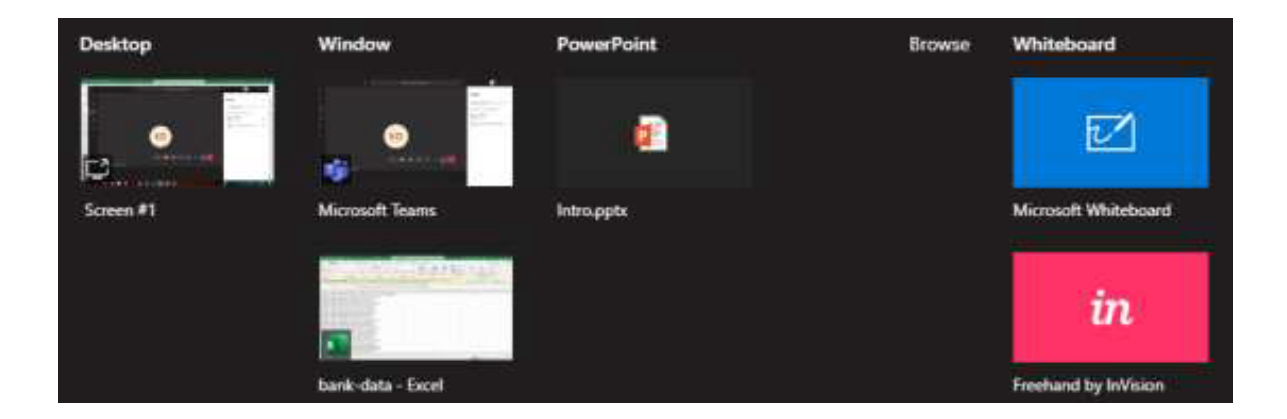

Κάντε κλικ στην επιλογή που επιθυμείτε.

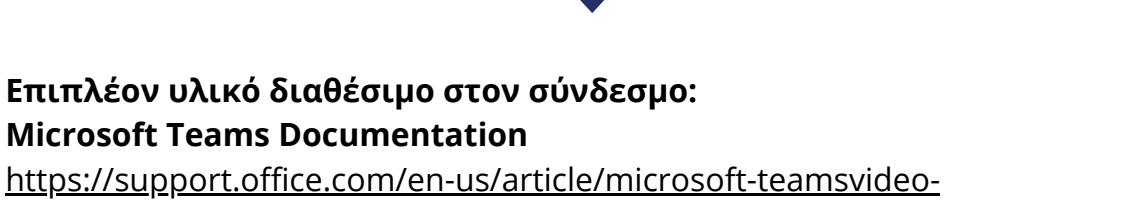

[training-4f108e54-240b-4351-8084-b1089f0d21d7](https://support.office.com/en-us/article/microsoft-teamsvideo-%20training-4f108e54-240b-4351-8084-b1089f0d21d7)

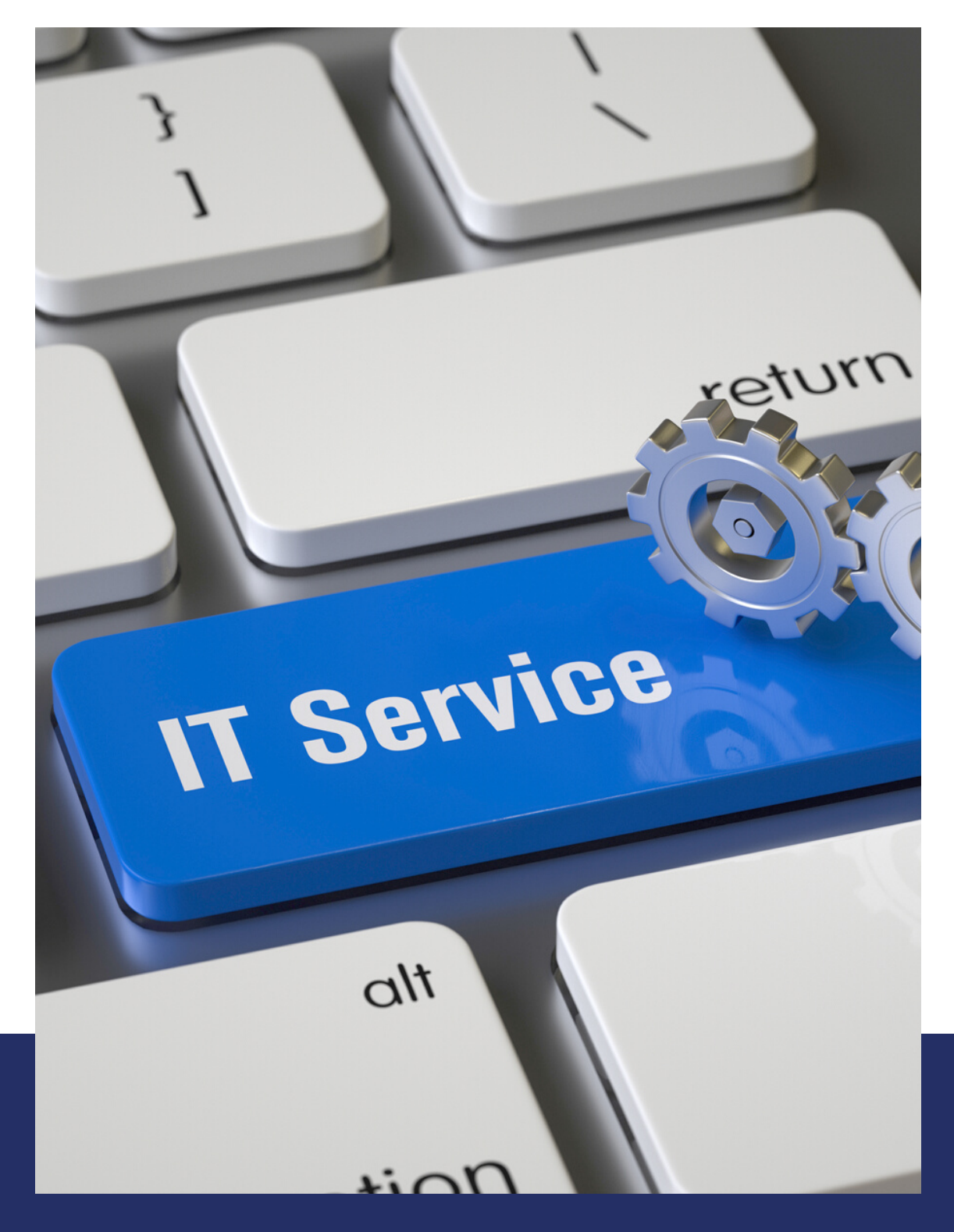

# **NEW YORK COLLEGE**

Για περρισότερες πληροφορίες, παρακαλούνται οι φοιτητές να επικοινωνήσουν άμεσα με το τμήμα μηχανογράφησης του Κολλεγίου στο support@nyc.gr.